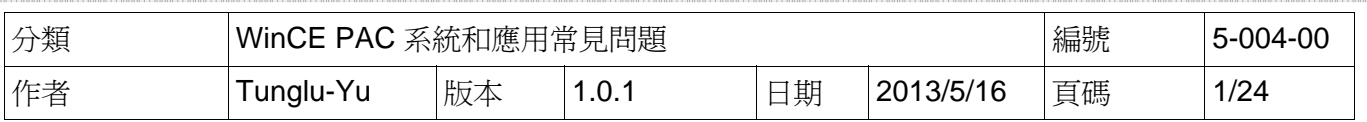

### 如何使用**SQL\_CE**客戶端與**SQL\_server**連線

應用於*:* 

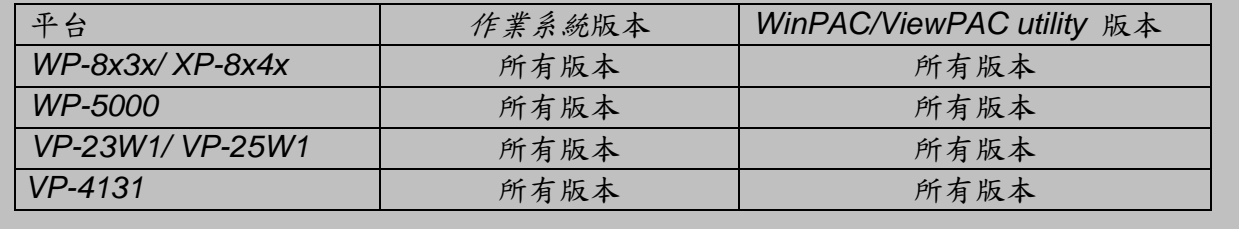

以下範例中, 使用"SQL Server 2005 Express Edition"與 SQL Server Management Studio Express 做為 SQL server 端,實際使用時可以使用別的 SQL 伺服器

1. SQL Server 2005 Express Edition Service Pack 4 (SQLEXPR.EXE), 下載位置: (http://www.microsoft.com/downloads/en/details.aspx?displaylang=en&FamilyID=26435597 b28e-4568-9d16-017bdf47abdc)

2. SQL Server Management Studio Express Service Pack 4 (SQLServer2005\_SSMSEE.msi), 下載位置:

(http://www.microsoft.com/downloads/en/details.aspx?displaylang=en&FamilyID=76ea83da-4797-4f11-a834-456ee9dc3764)

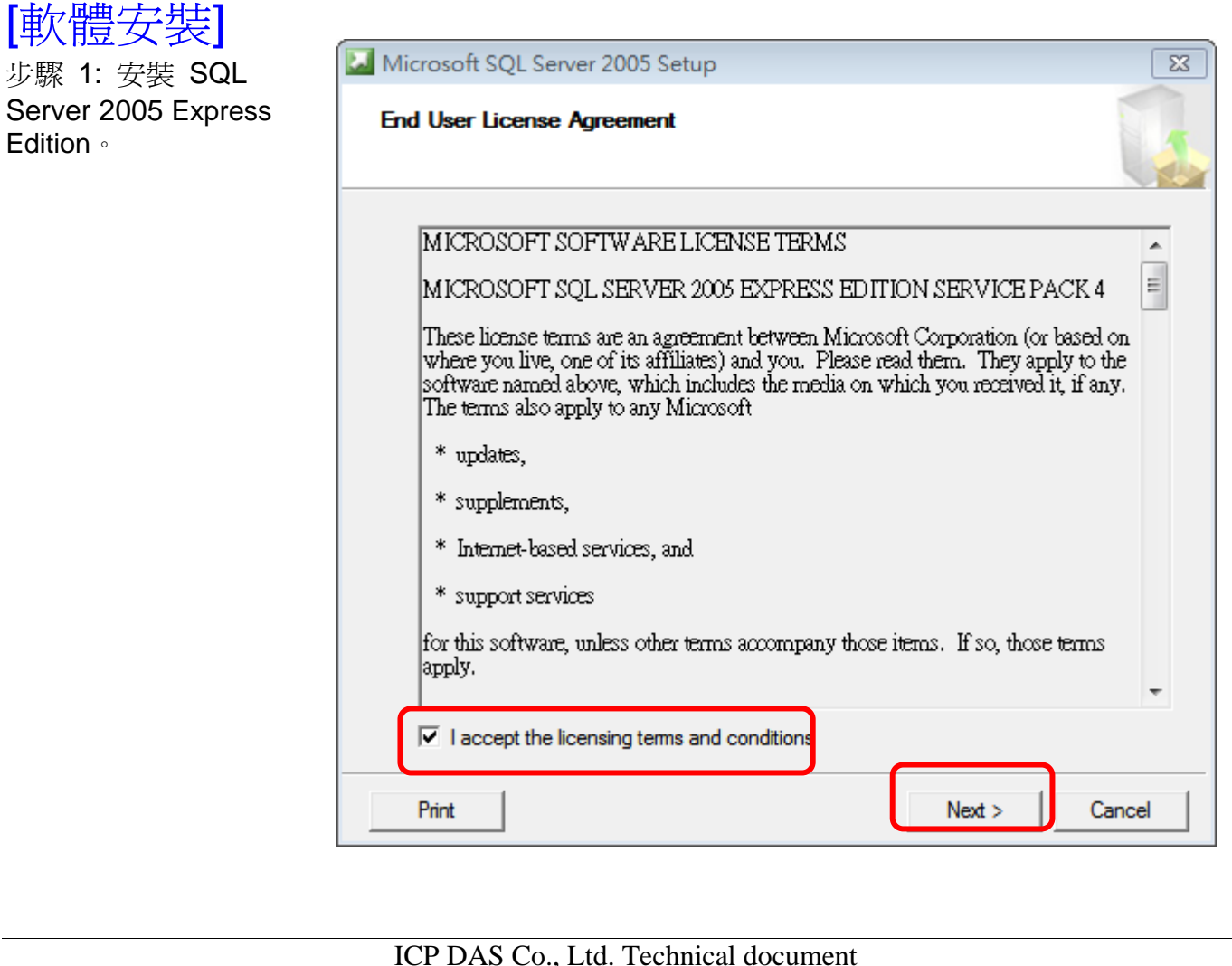

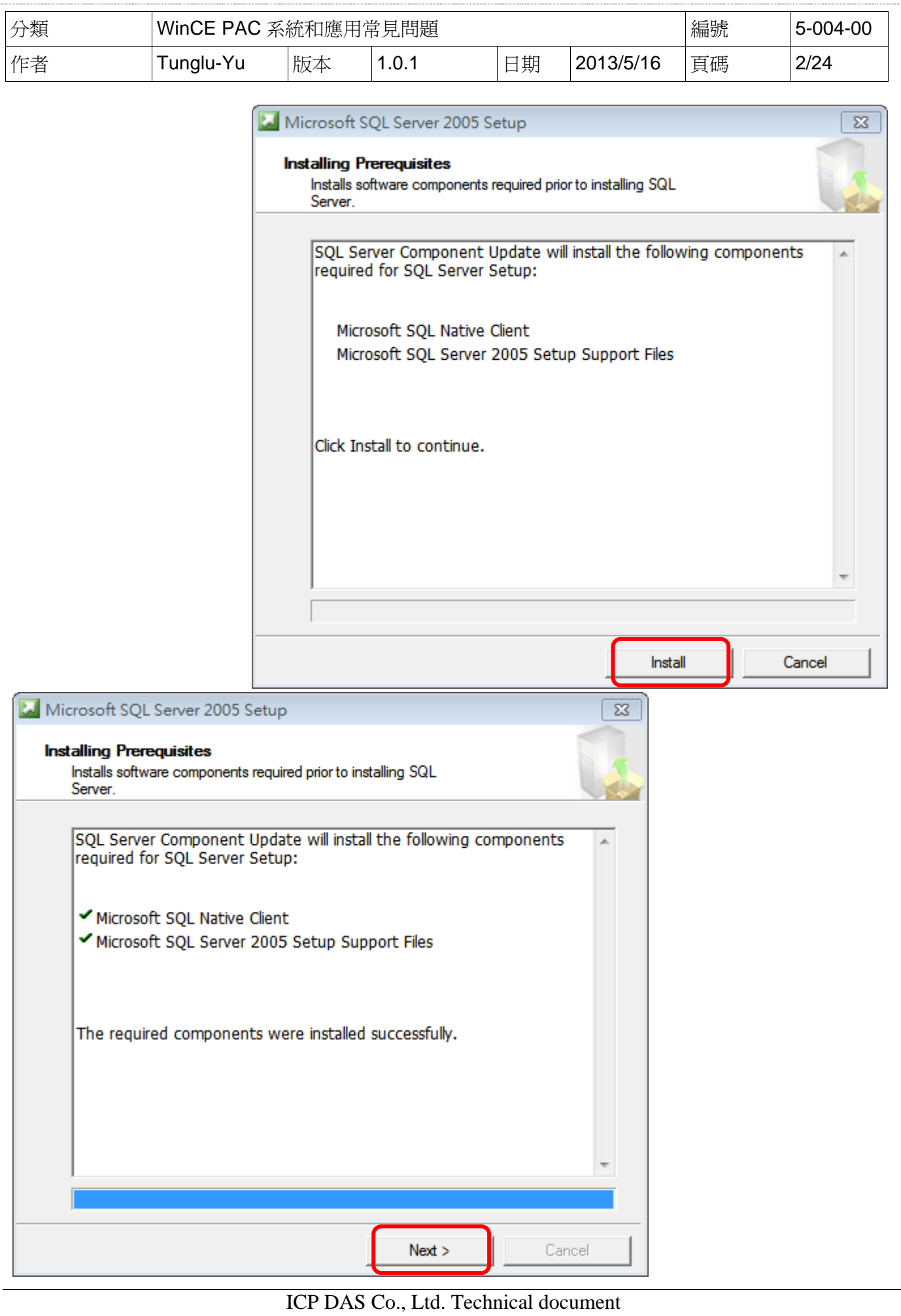

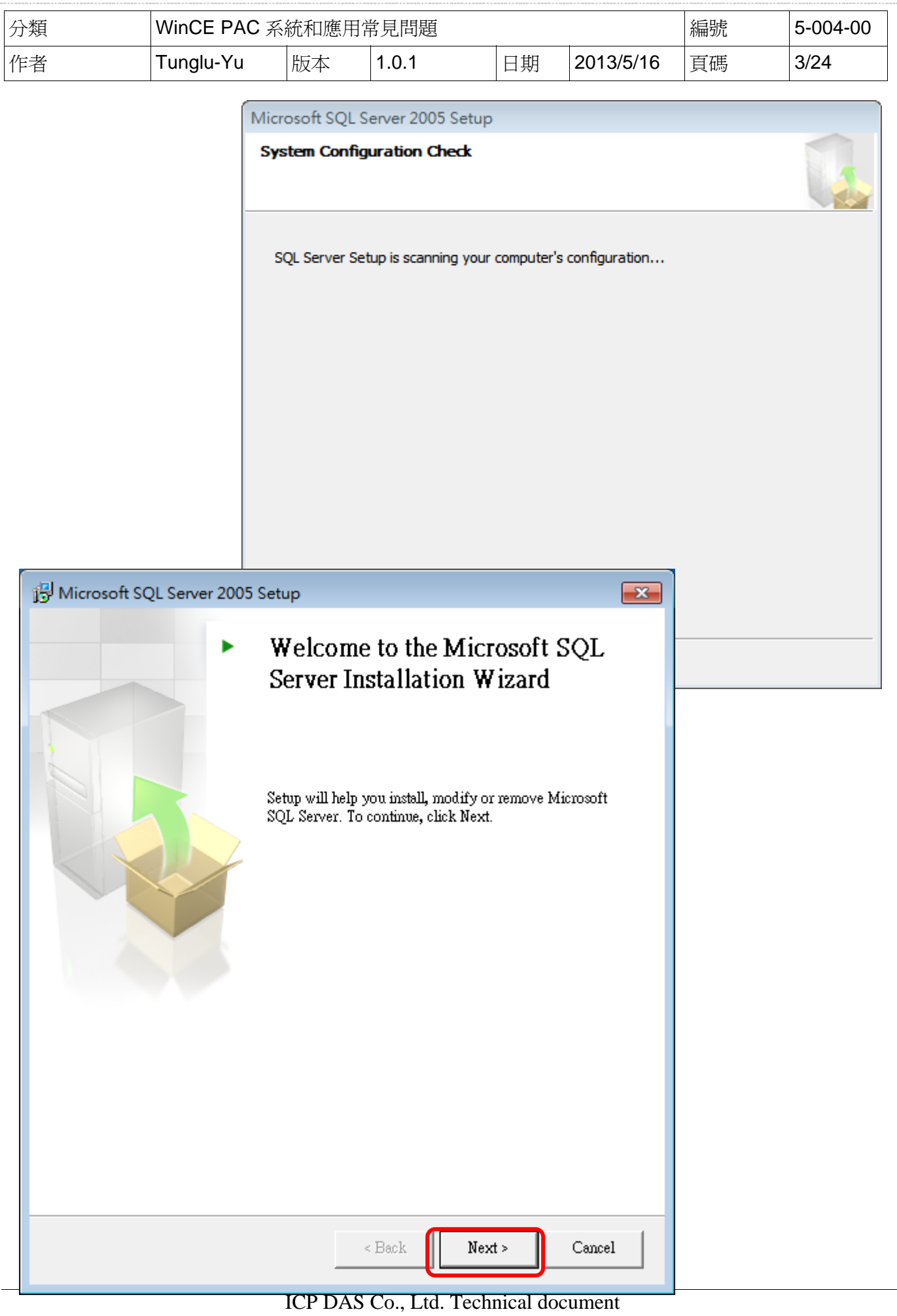

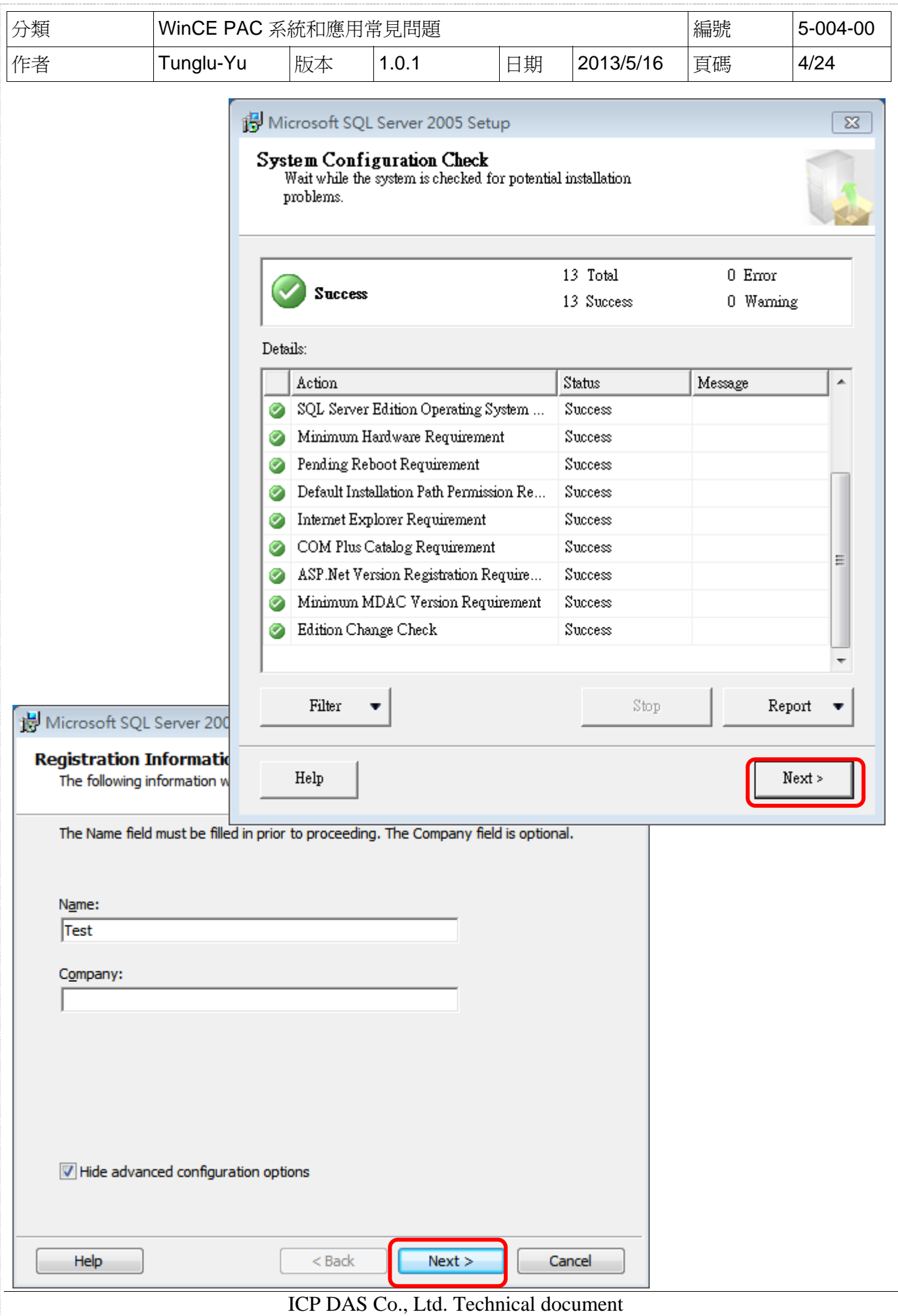

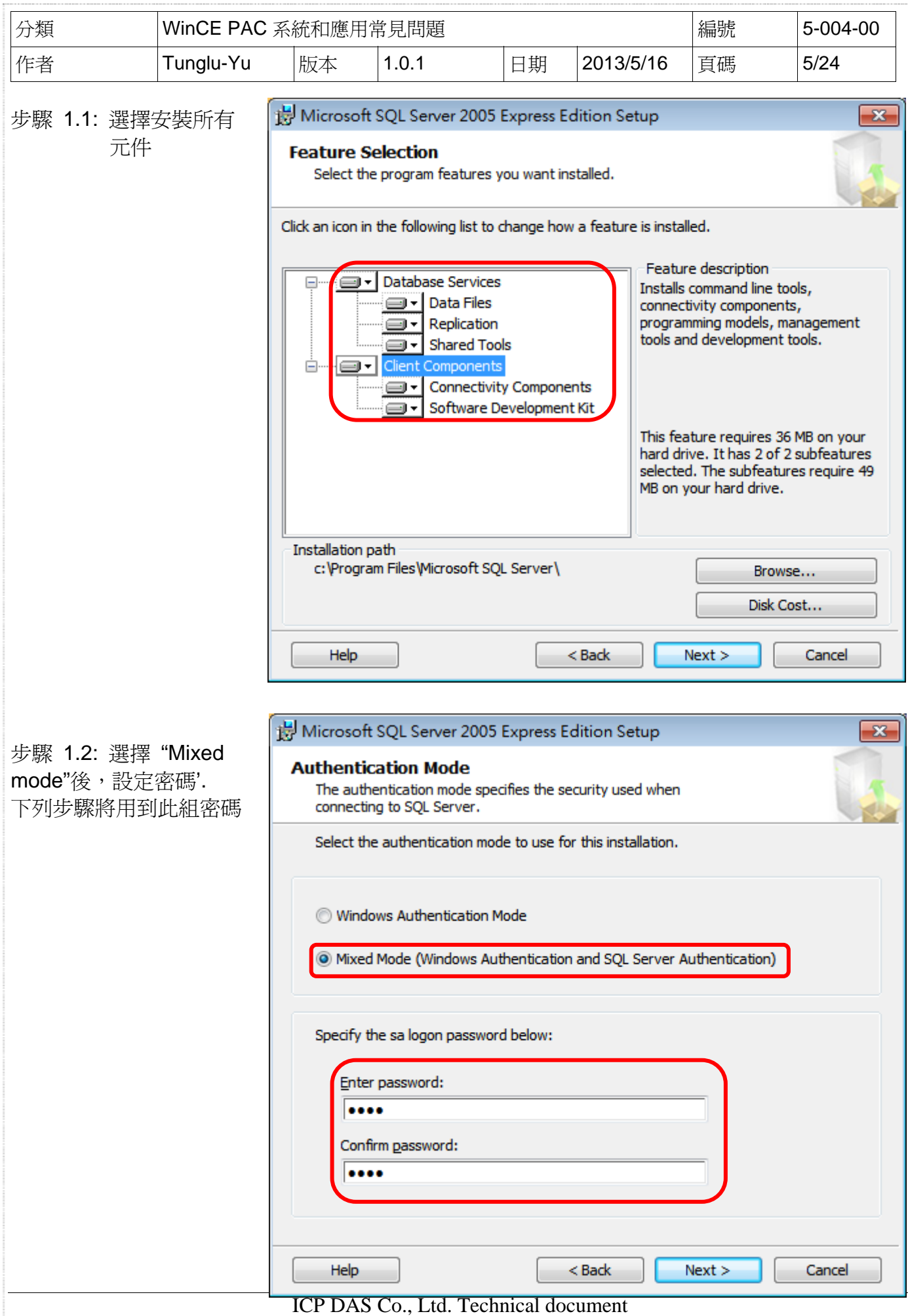

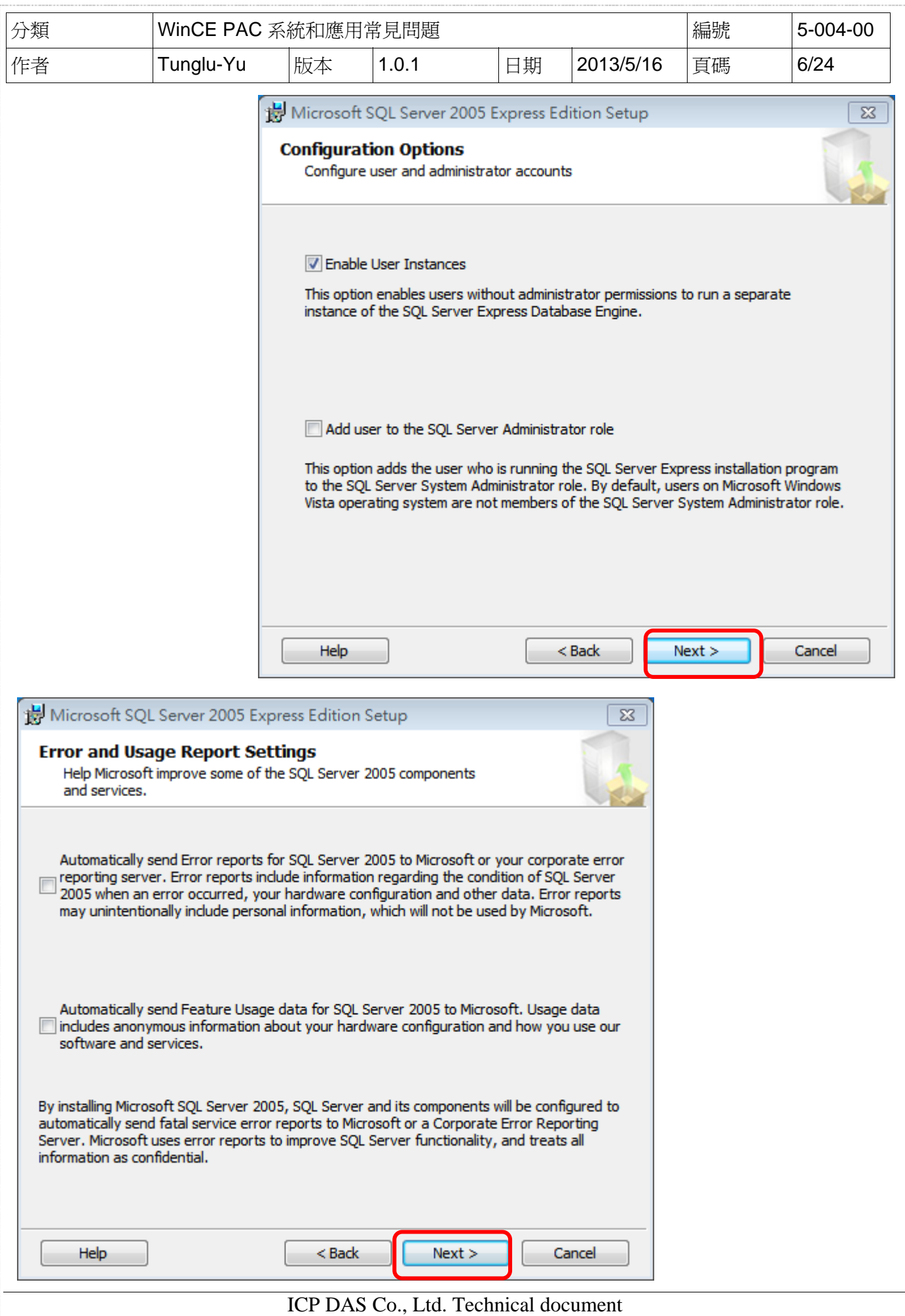

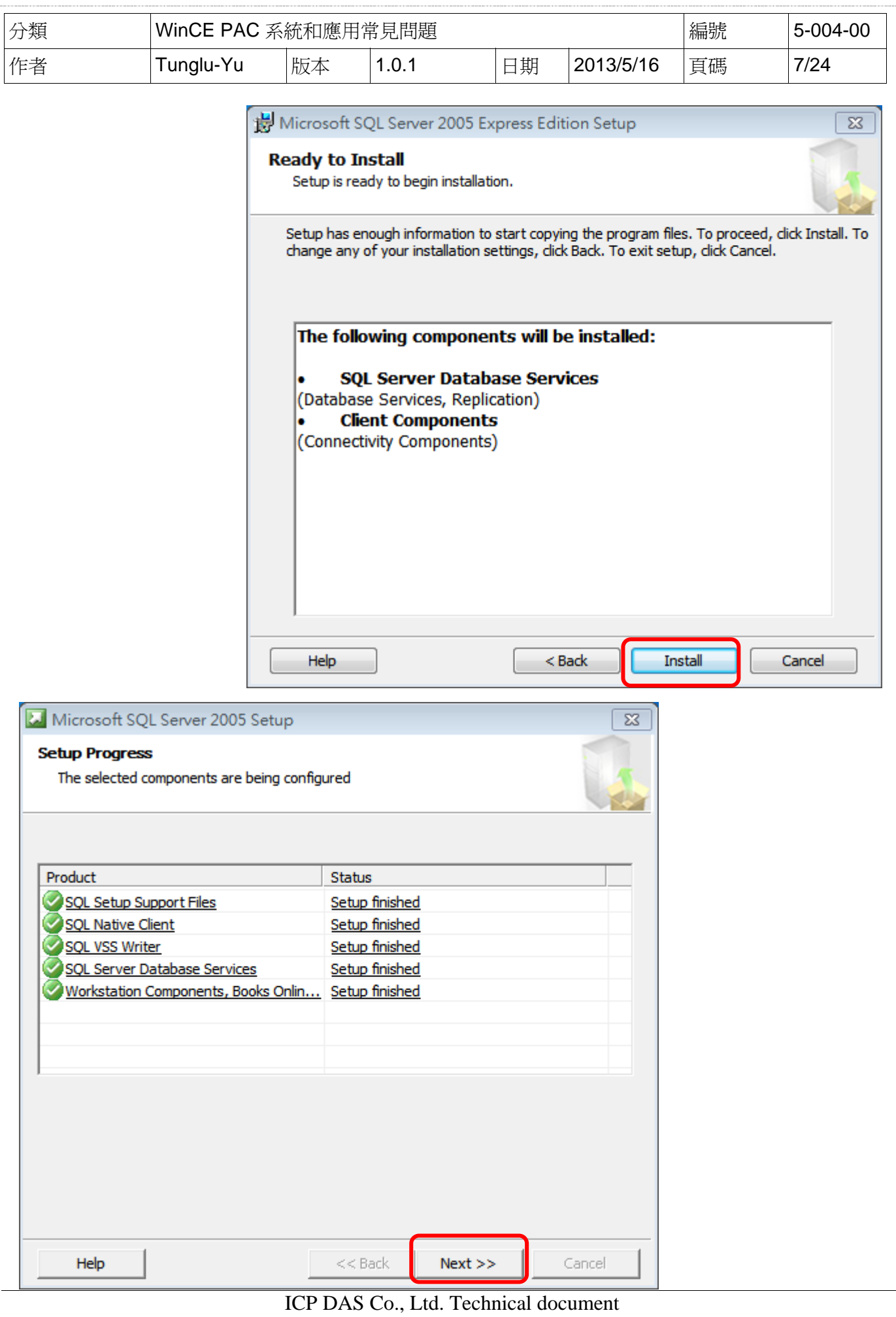

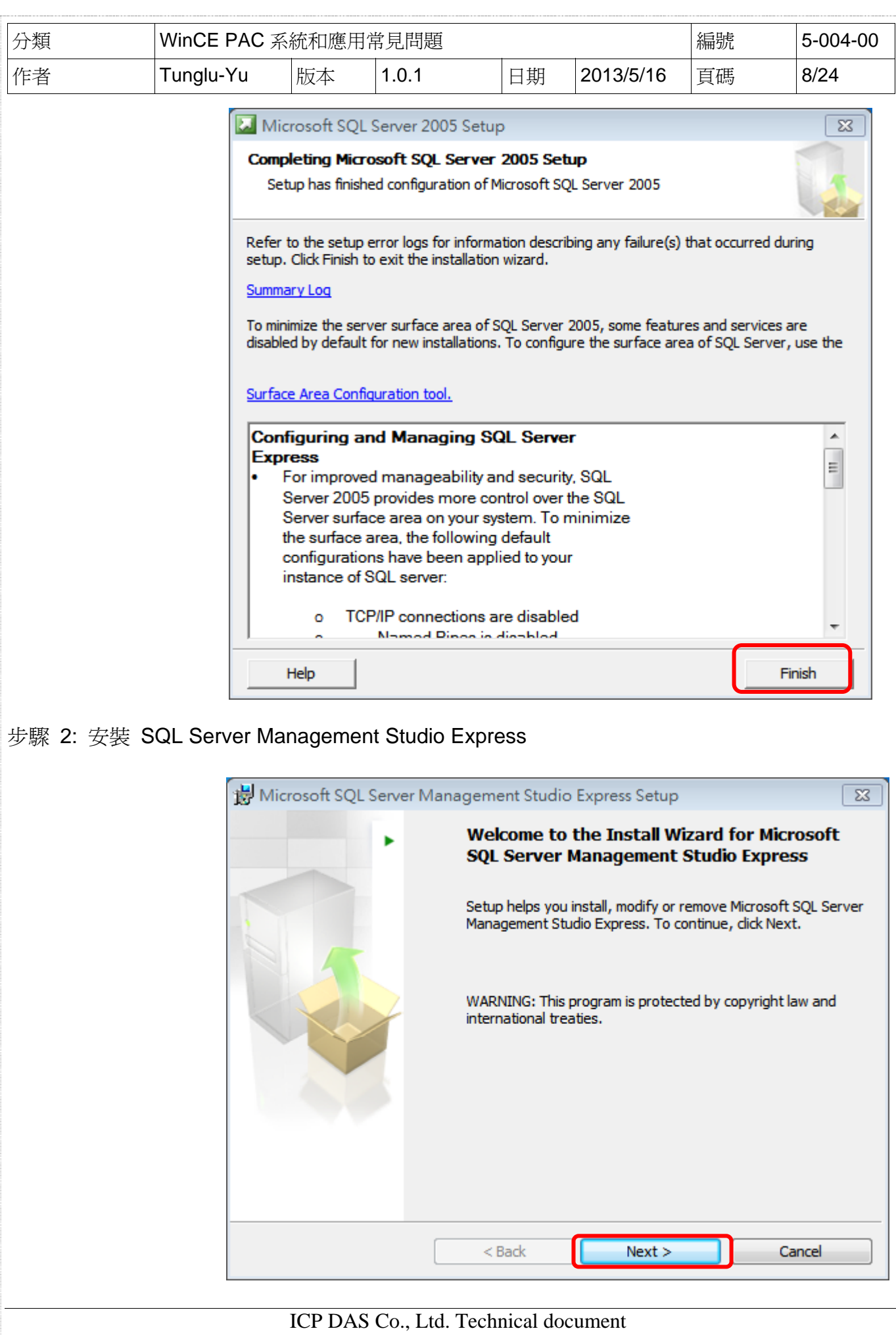

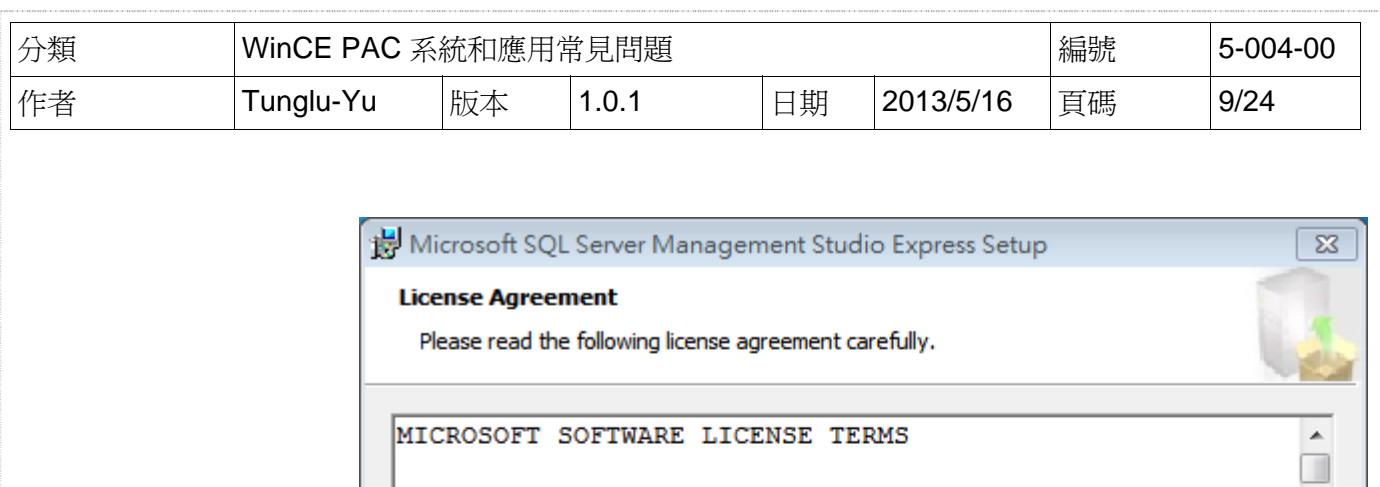

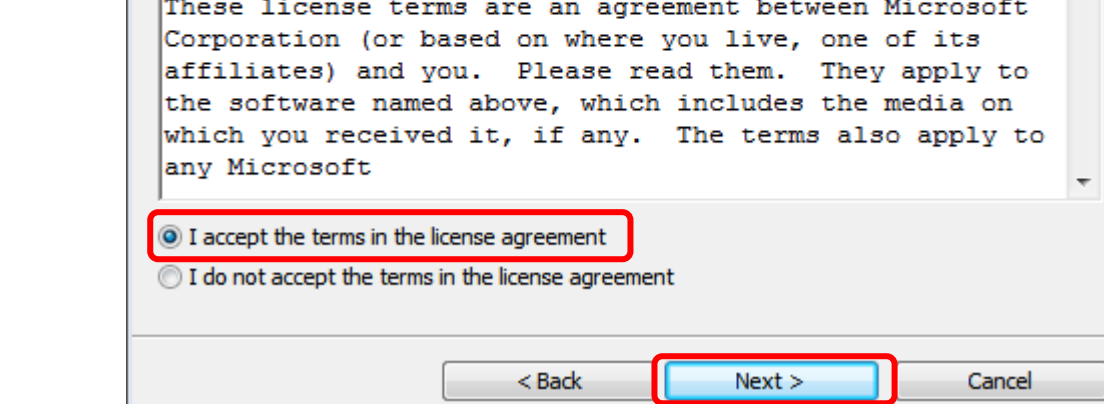

MICROSOFT SQL SERVER 2005 MANAGEMENT STUDIO EXPRESS

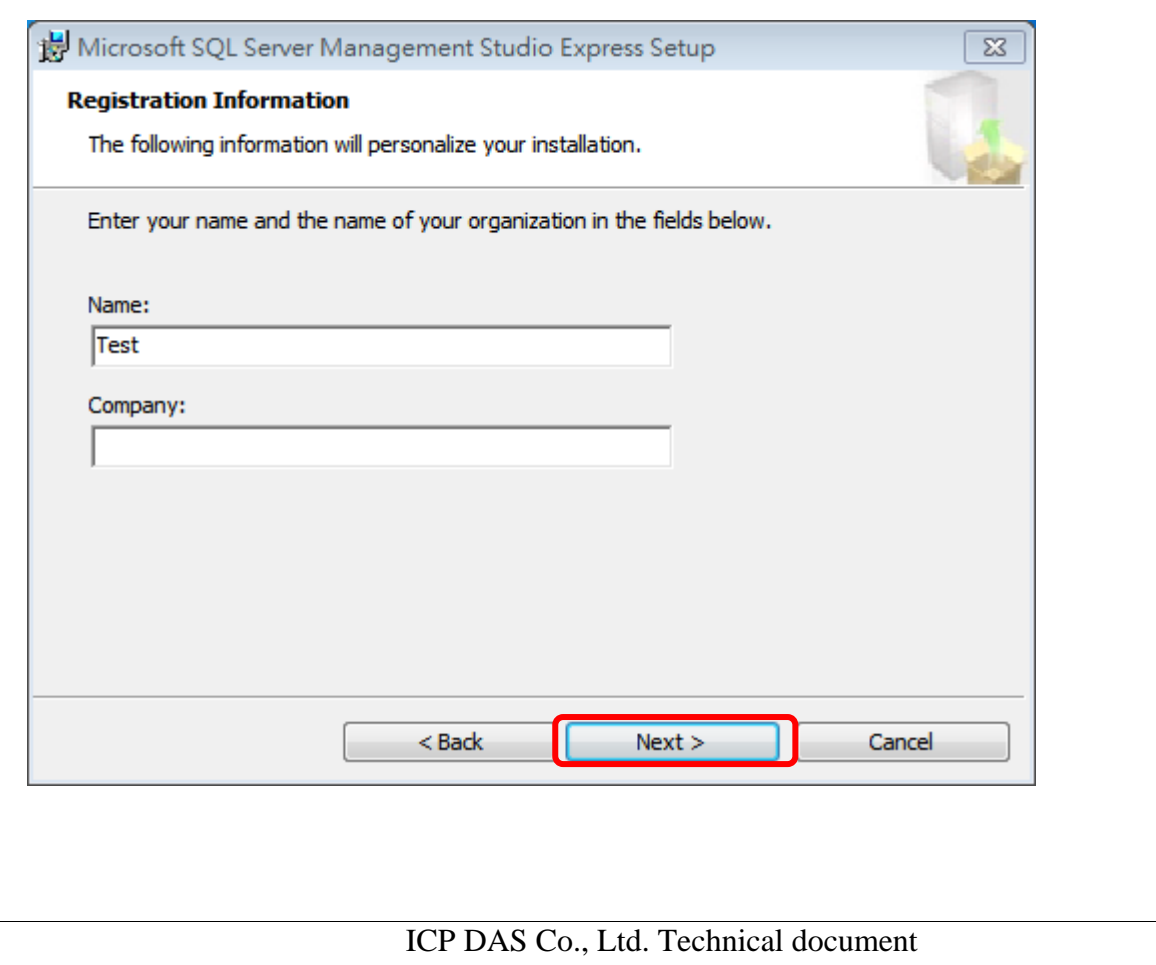

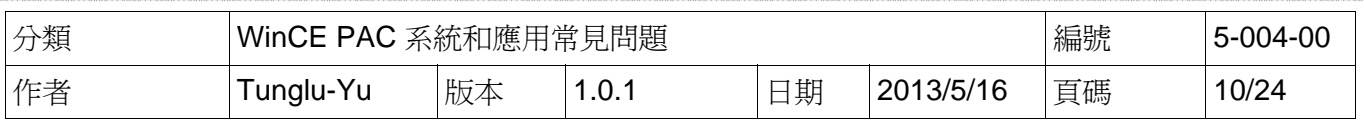

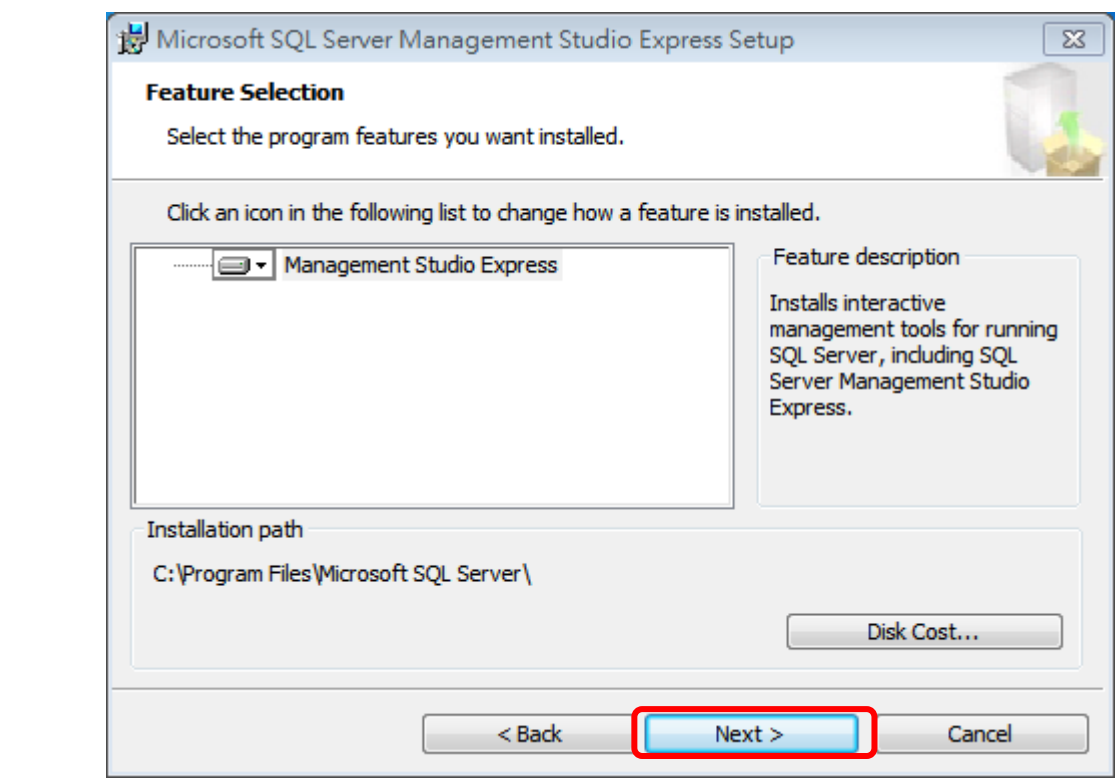

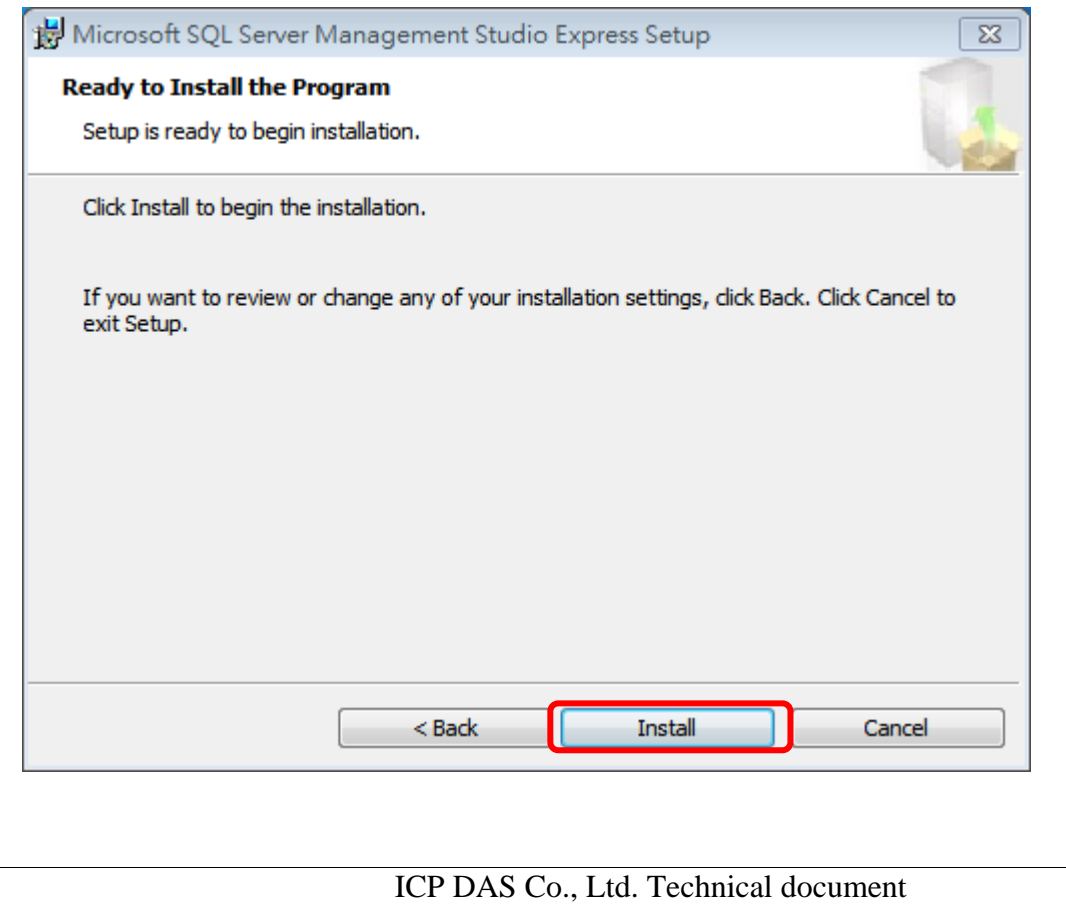

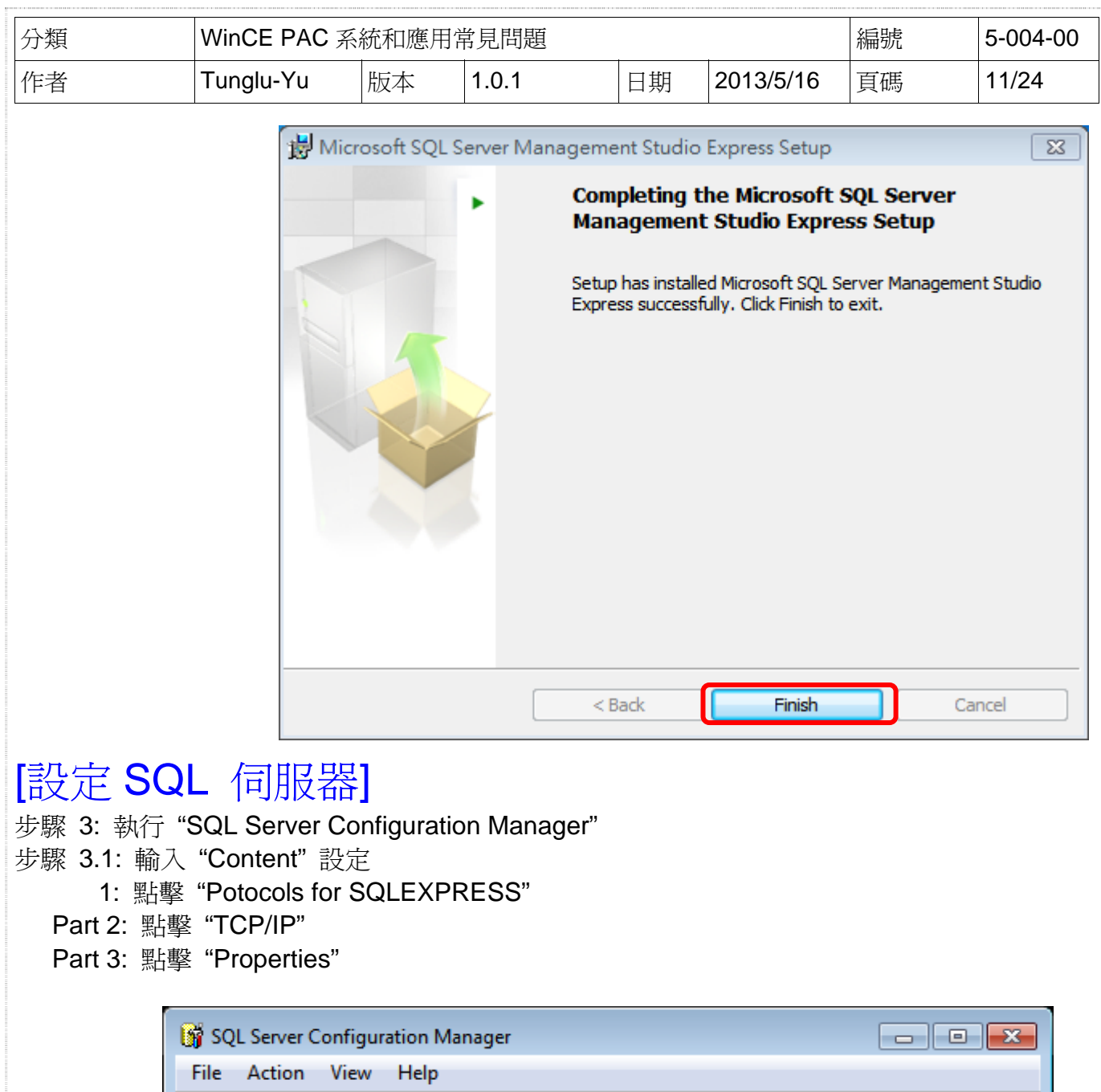

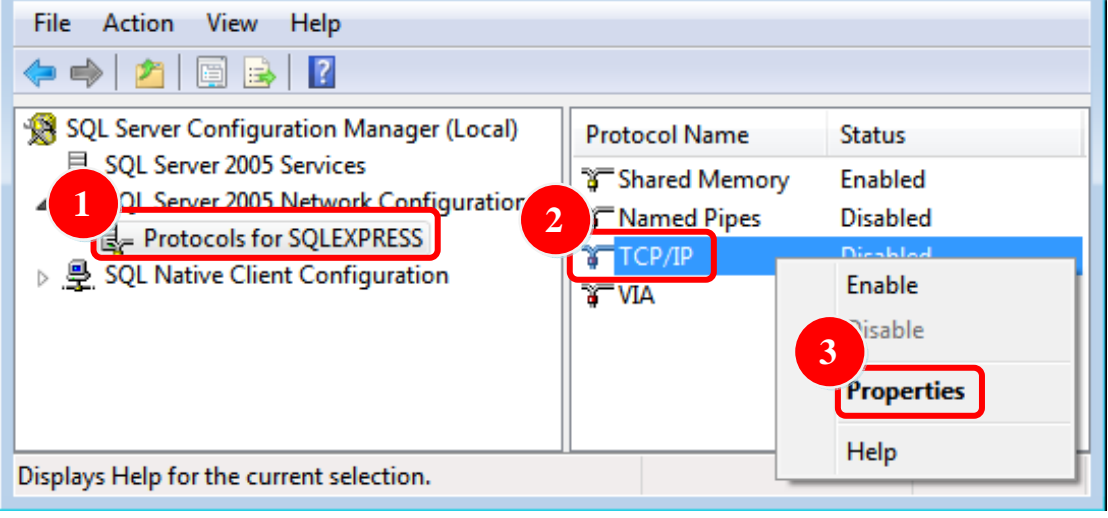

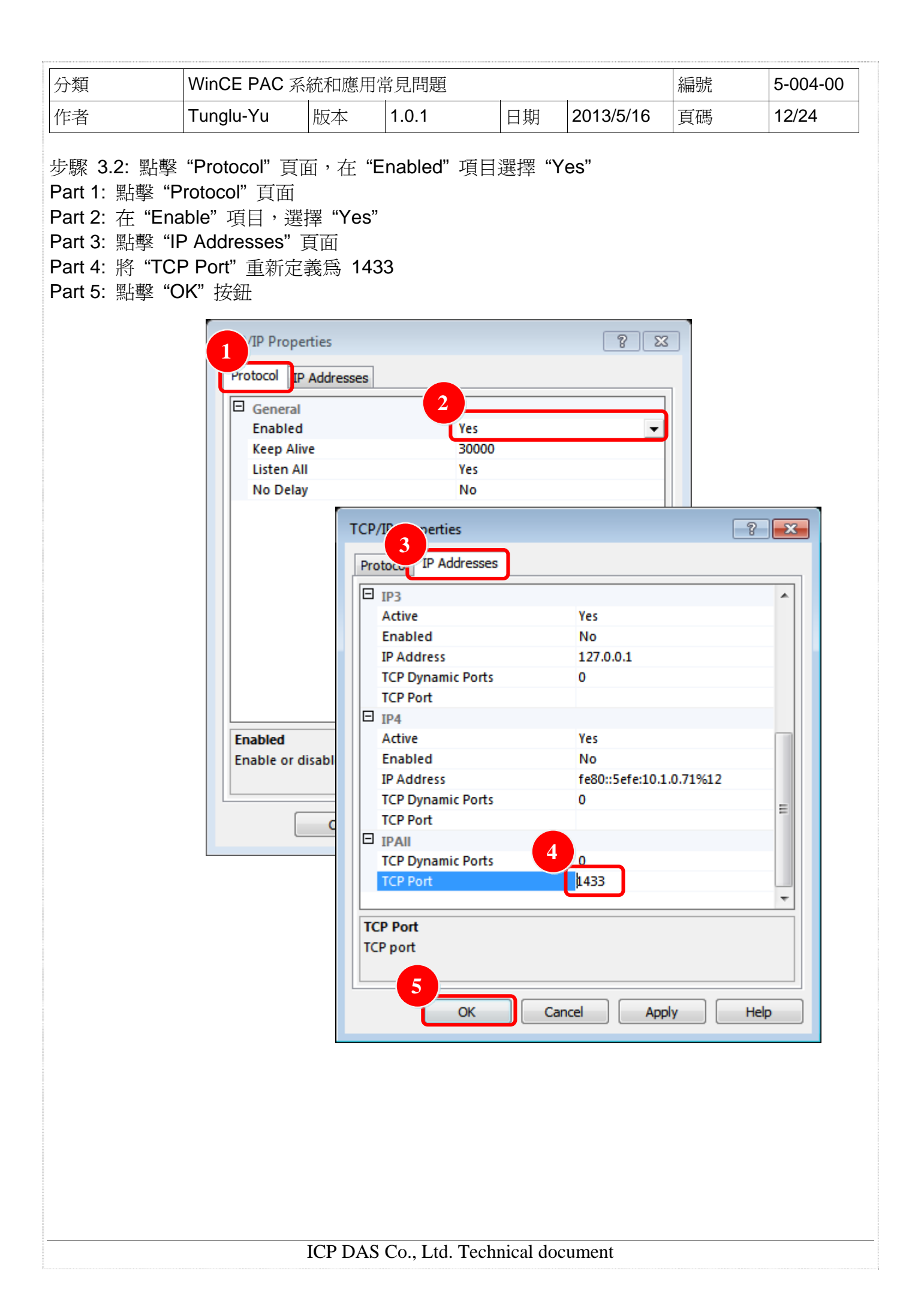

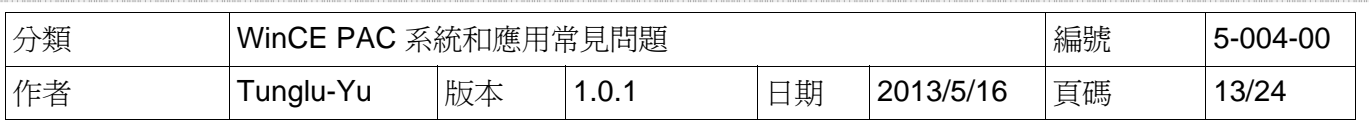

#### 步驟 4: 執行 "SQL Server Surface Area Configuration"後, 點擊"Surface Area Configuration for Service and Connections"

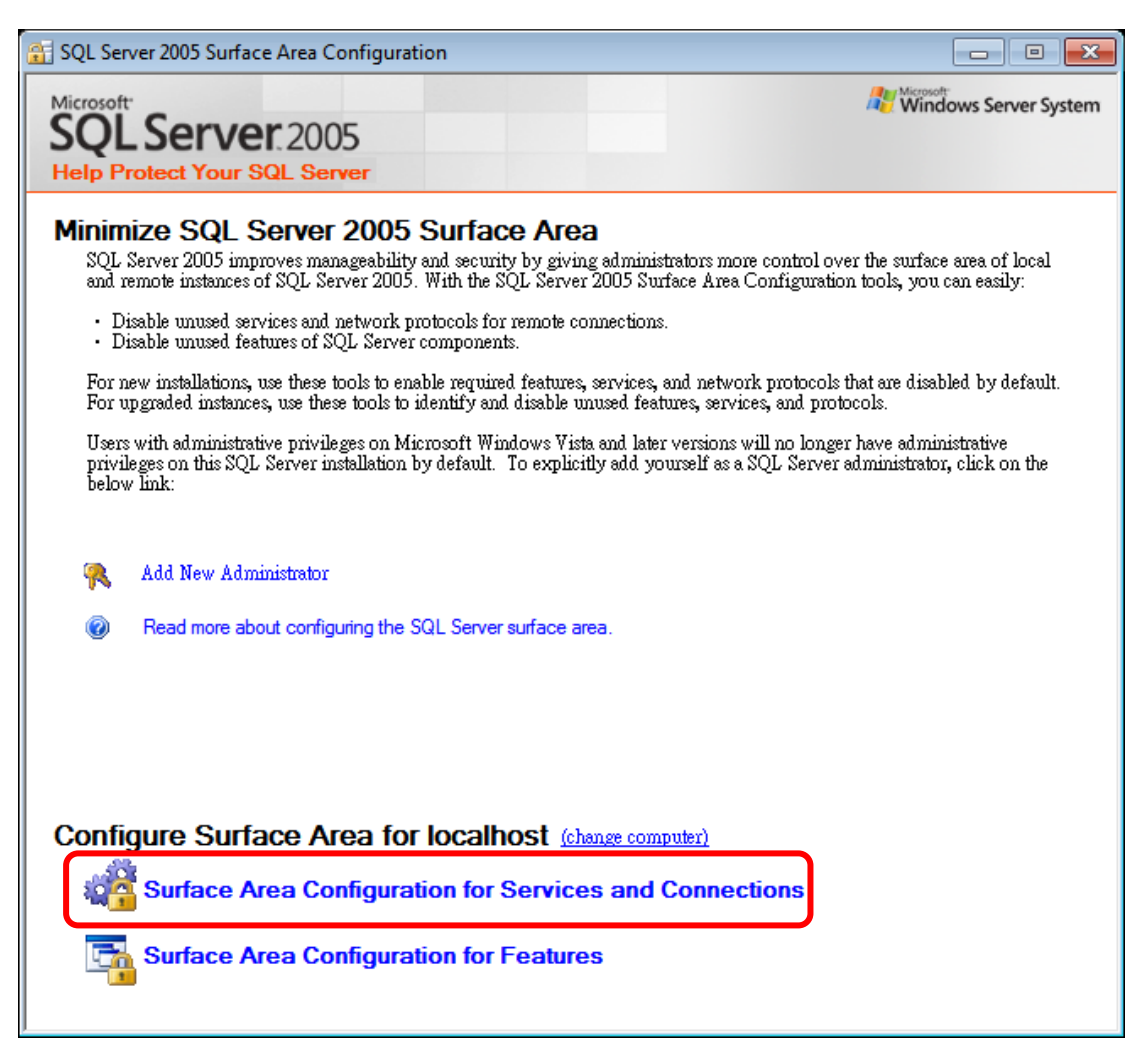

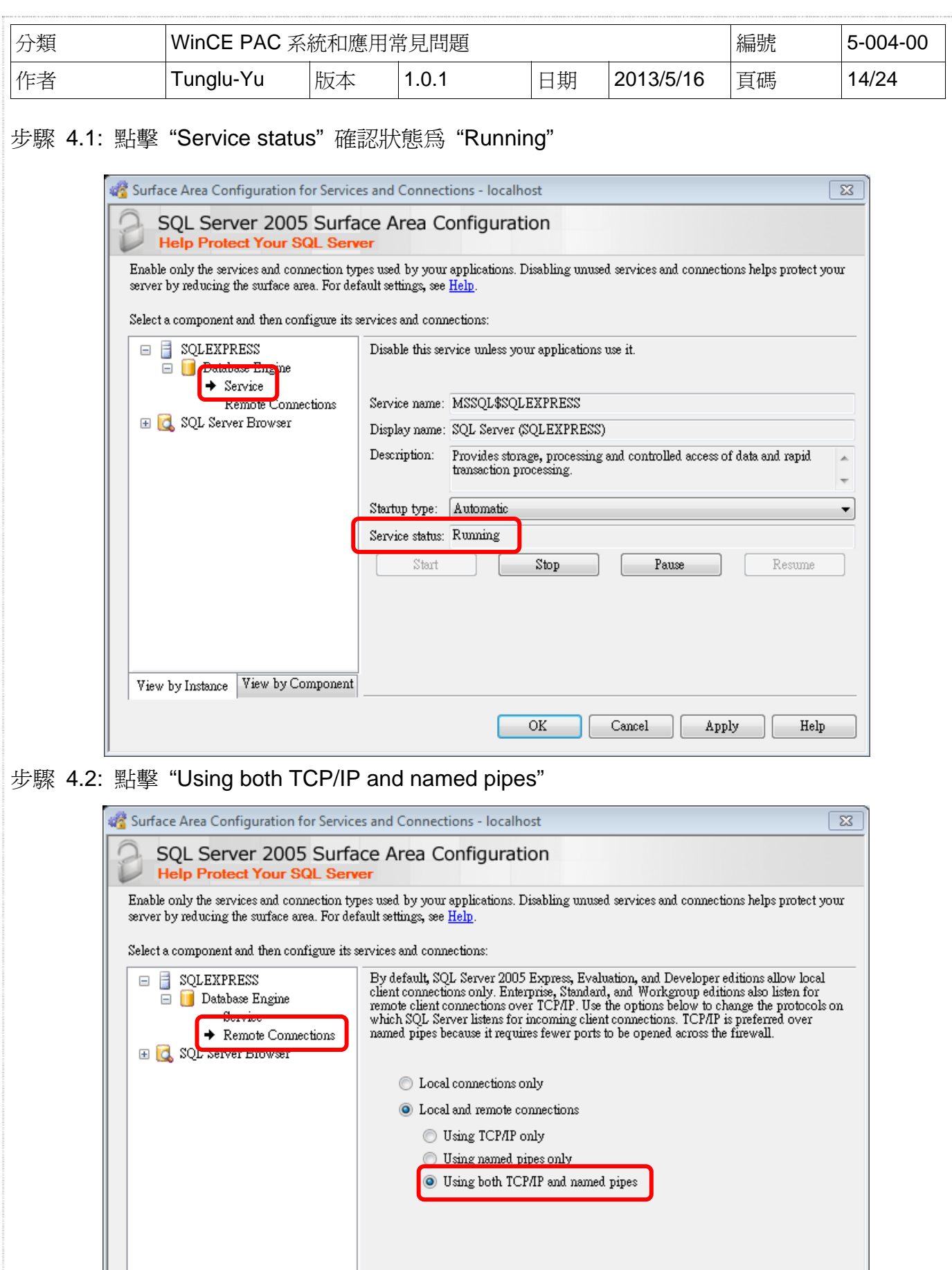

ICP DAS Co., Lta. Technical document

 $\mathcal{O}\mathcal{K}$ 

 $\ensuremath{\mathsf{C} \text{an} \text{c}el}$ 

 $\langle \texttt{Apply} \rangle$ 

 $\,$  Help

View by Instance View by Component

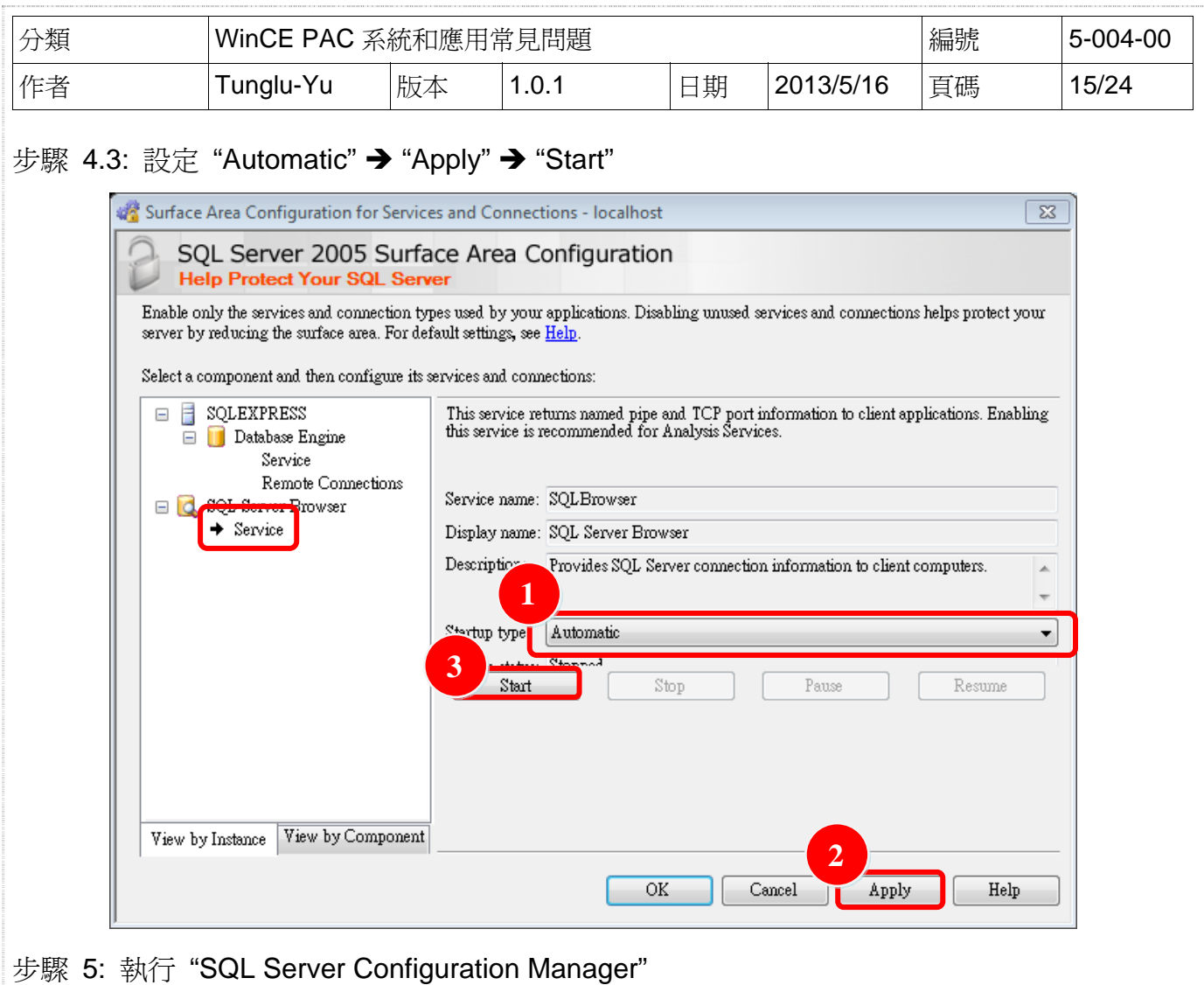

步驟 5.1: SQL Server 2005 Services → SQL Server Brower →"Content"

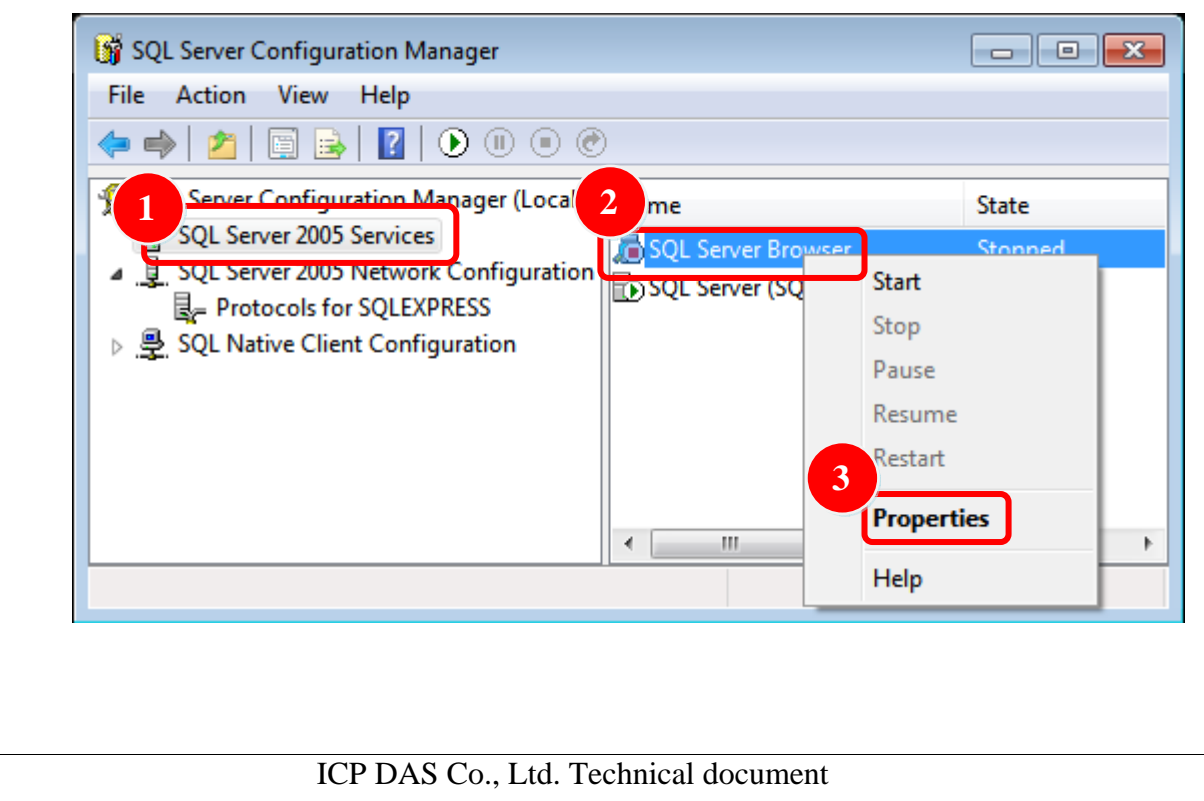

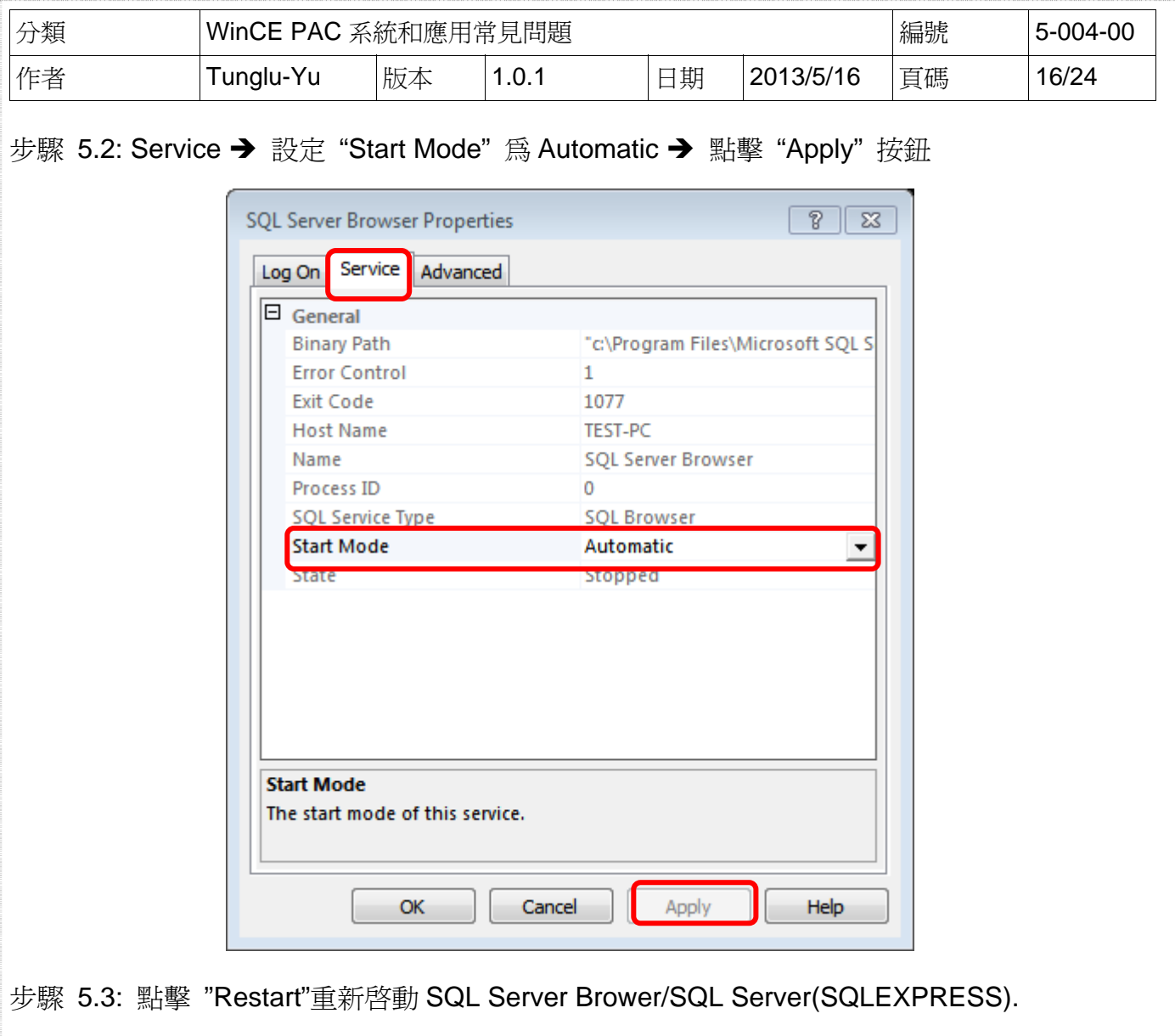

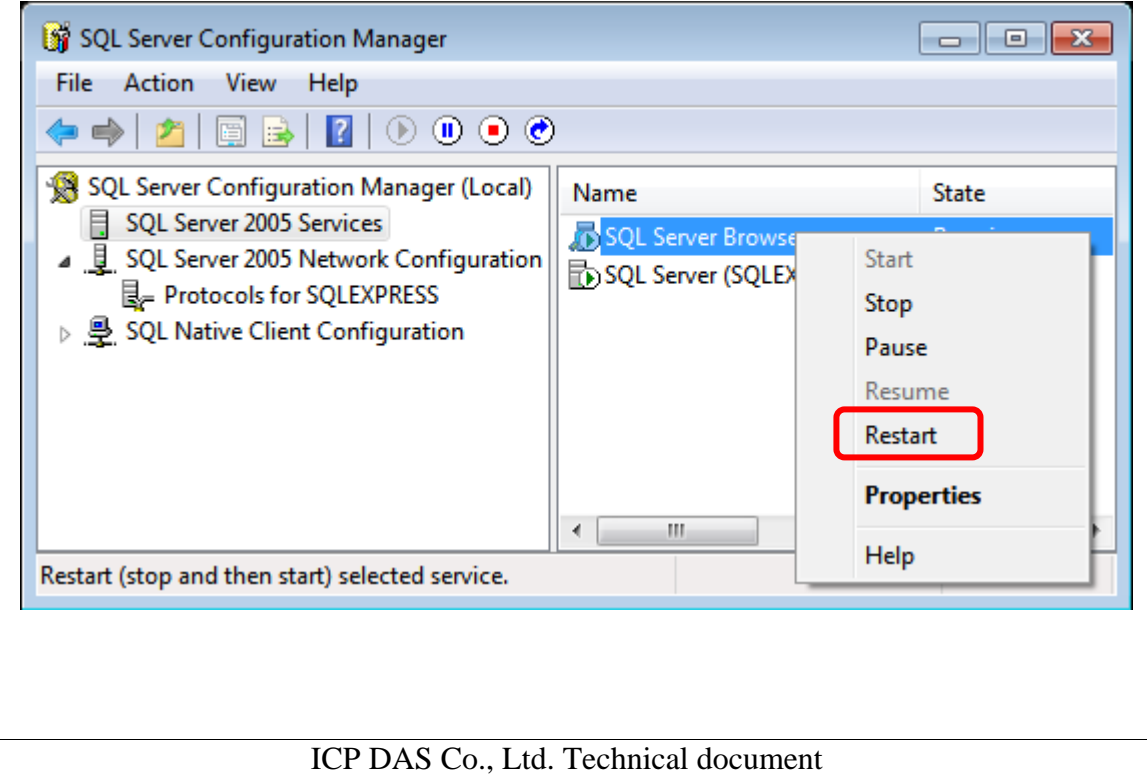

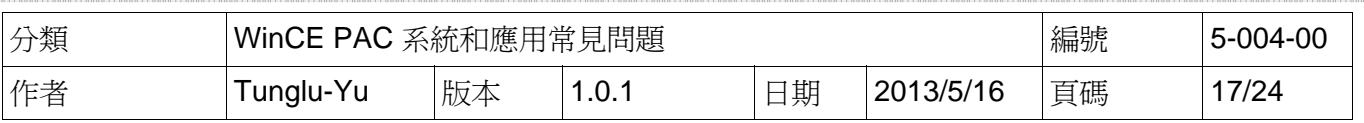

# [建立資料庫]

步驟 6: 執行 "SQL Server Management Studio Express"

步驟 6.1: 使用"sa"管理者帳號與 "步驟 1.2" 所設定的密碼登入

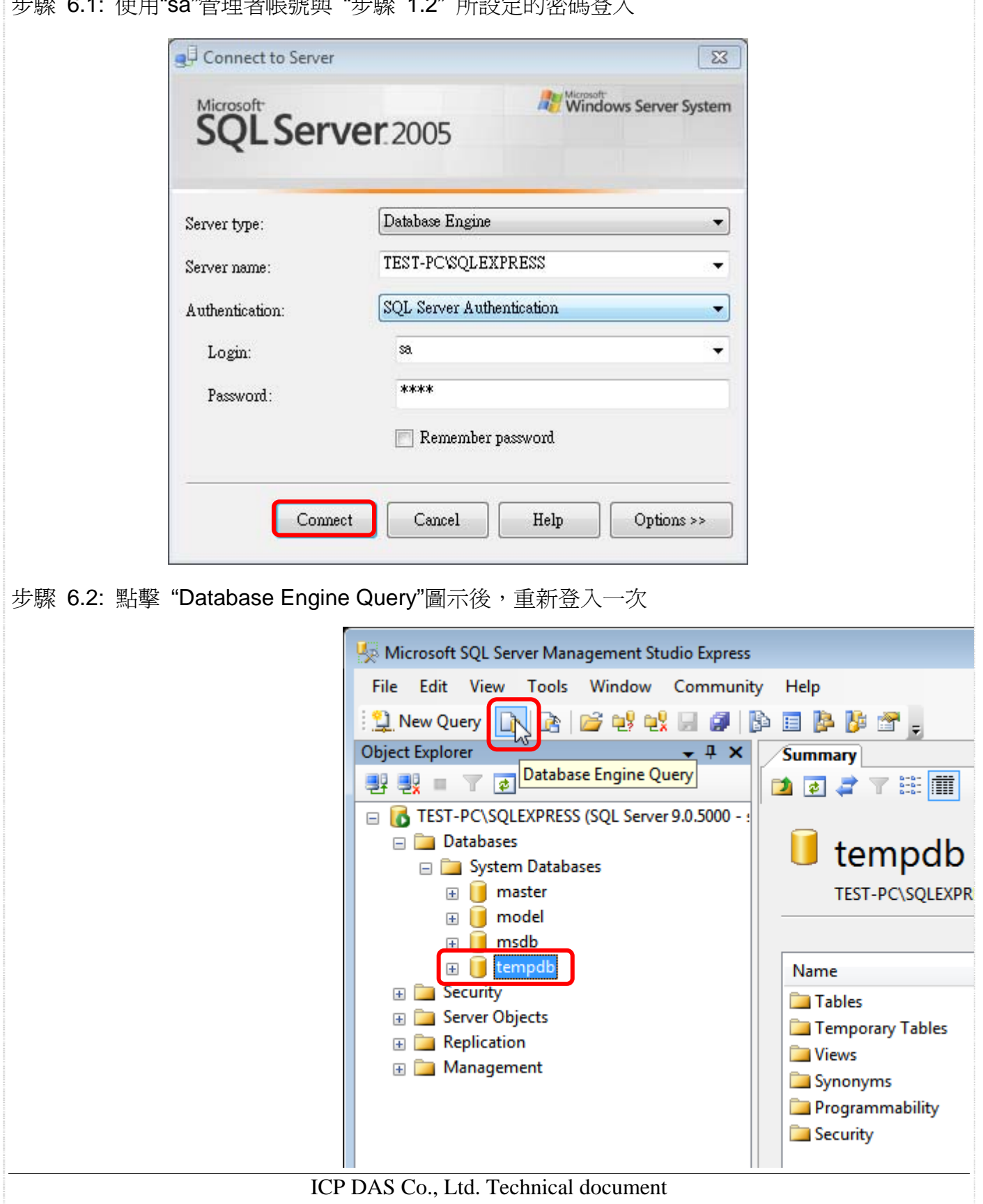

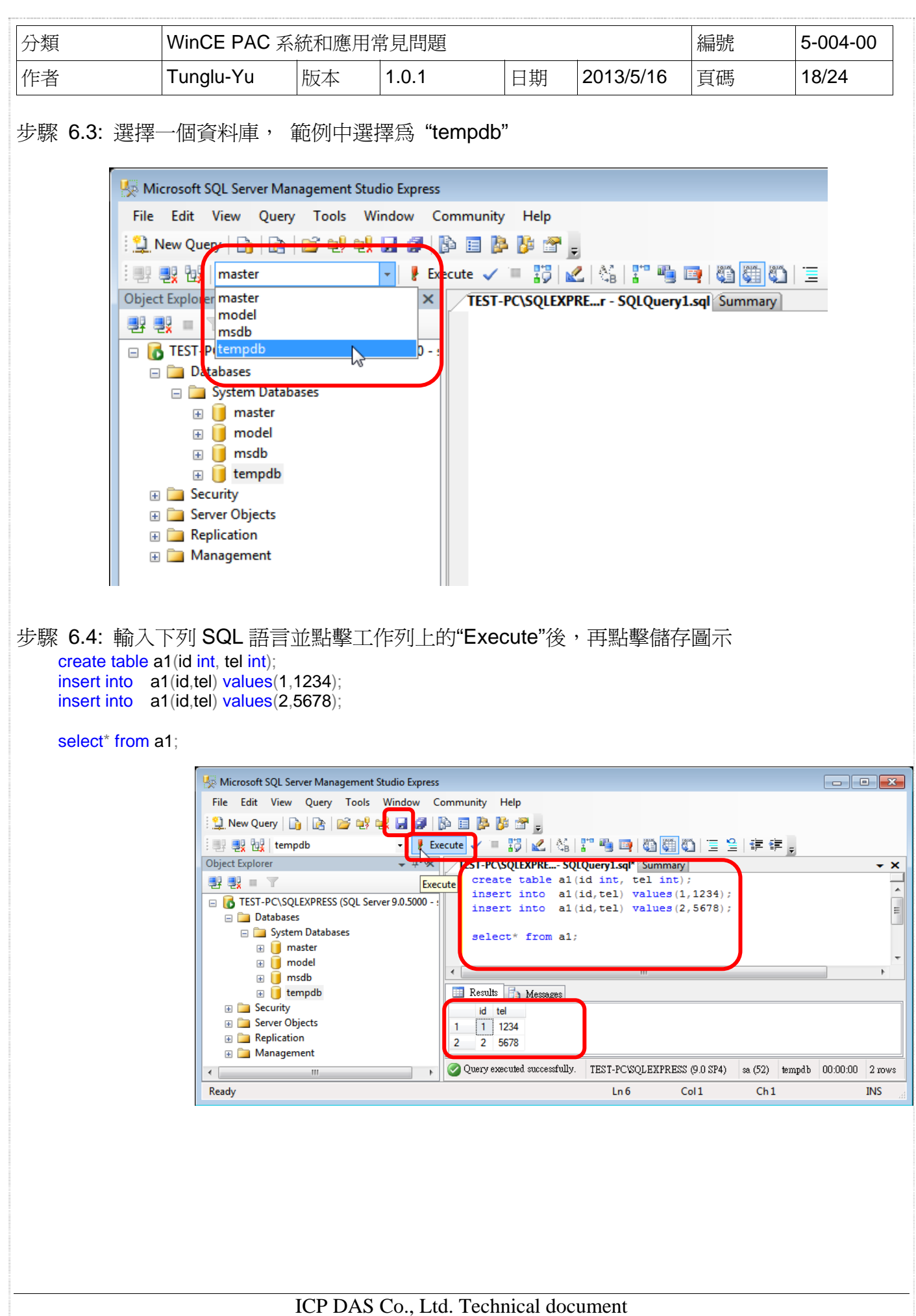

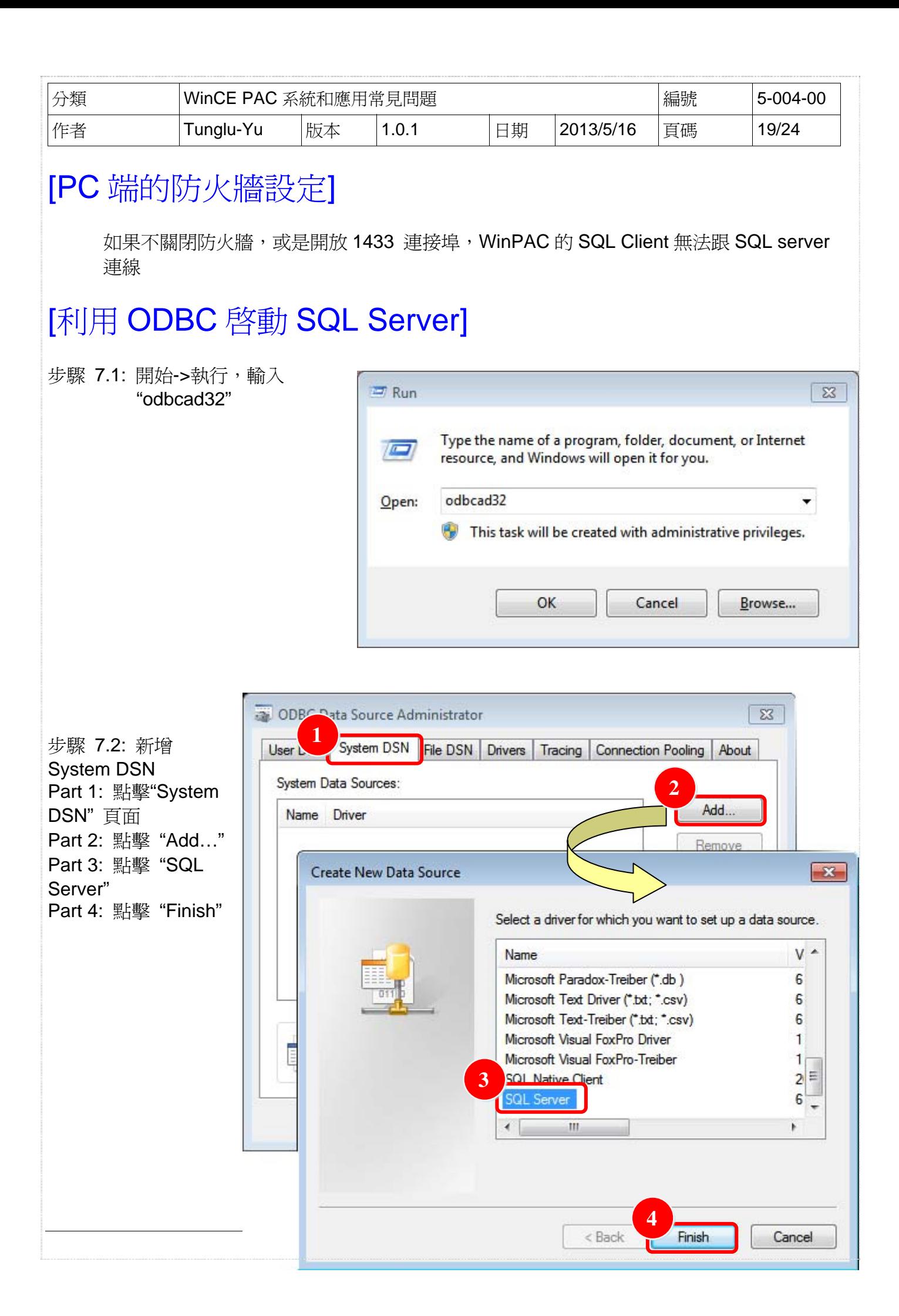

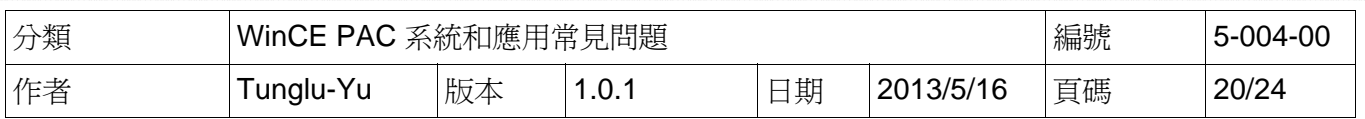

有兩個地方需要設定

步驟 7.3: 在 SQL Server 中建立新的資料來源

Part 1: 重新定義名子

Part 2: 選擇 PC 上的 SQL server

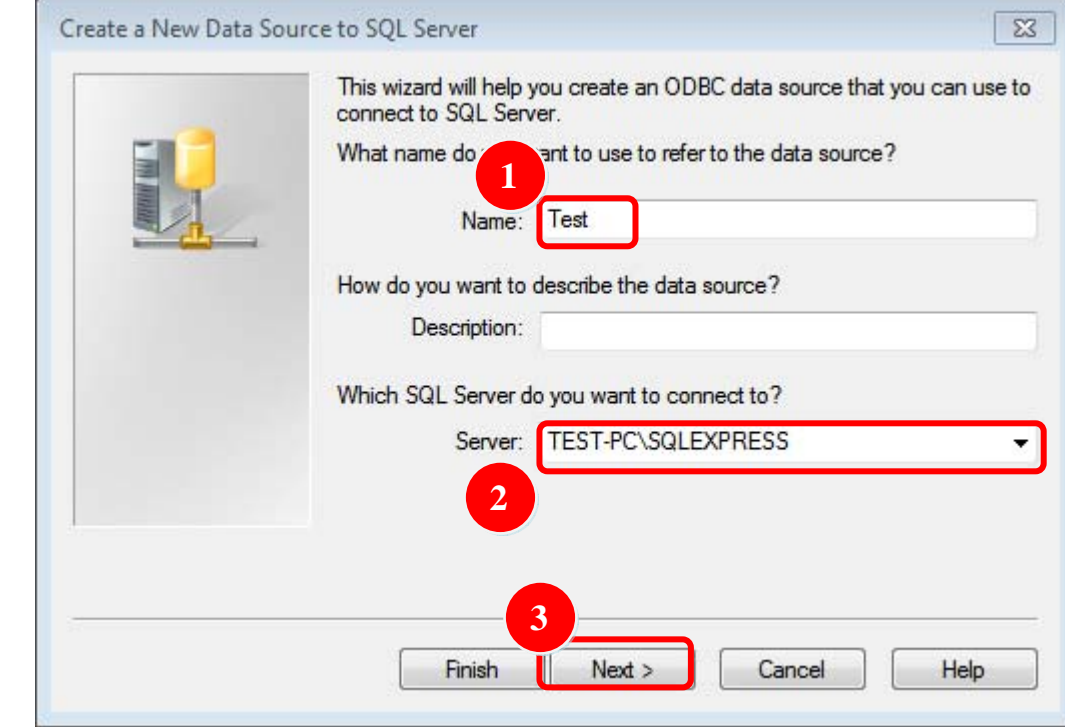

步驟 7.4: 登入 Part 1: 點擊第 2 選項

Part 2: 使用"sa"帳號登入

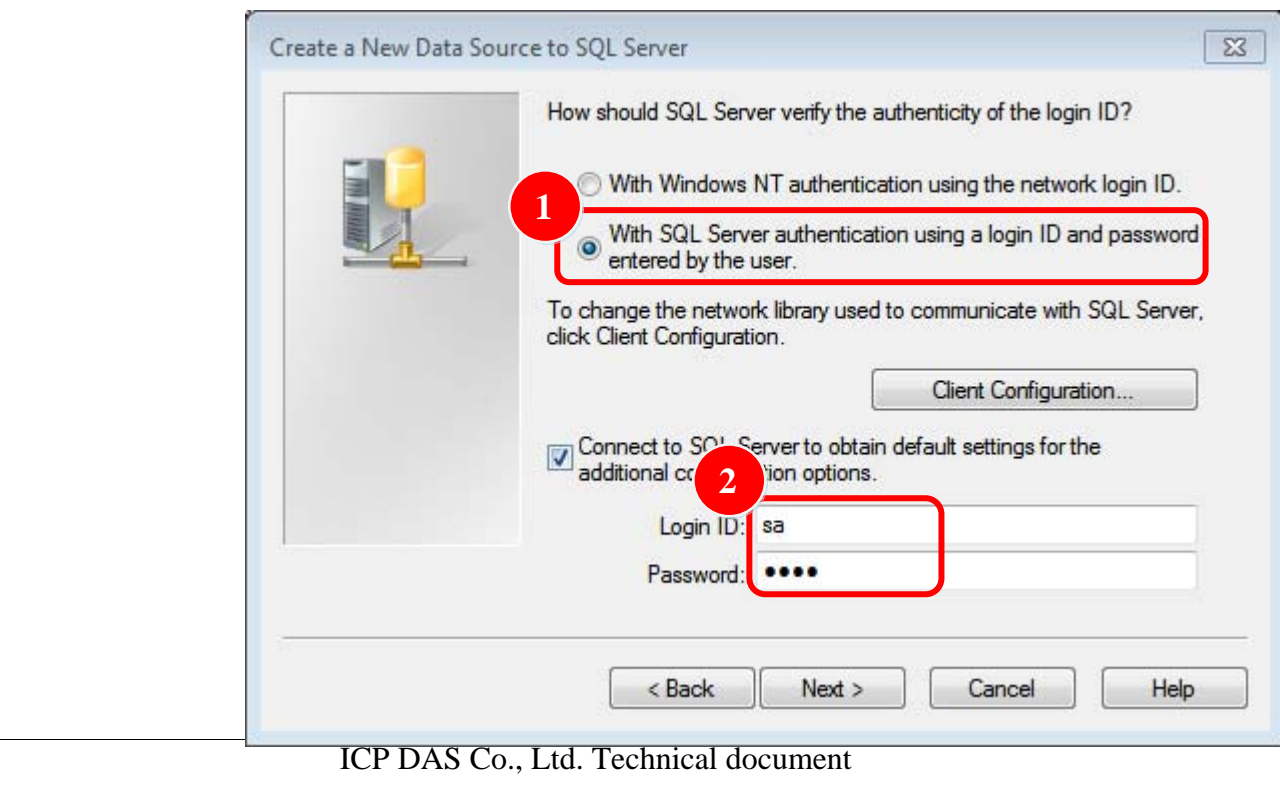

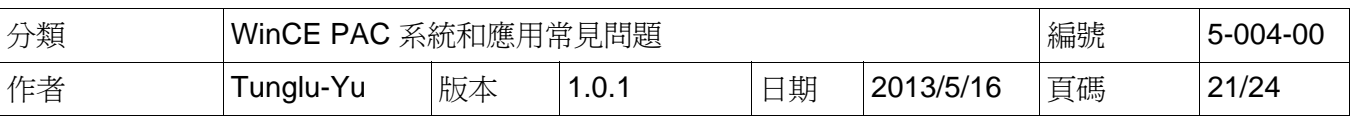

## [SQL Client 範例]

**[C#]** 

#### **Server IP,** 資料庫名稱**,** 帳號**,**密碼

string strConn = " server=10.1.0.56\sqlexpress;database=tempdb;user id=sa;password=1234;";

#### 連線類型 **SQL**

SqlConnection connRemote = new SqlConnection(strConn); connRemote.Open();

#### **Select\* from a1->**連線的資料庫

strSql = "select\* from a1"; sqlCmd.Connection = connRemote: sqlCmd.CommandText = strSql: sqlReader = sqlCmd.ExecuteReader();

#### 在資料庫中建立資料表並顯示

```
dTable = new DataTable("a1"); 
dTable.Columns.Add("id", typeof(int)); 
dTable.Columns.Add("tel", typeof(int));
```

```
while (sqlReader.Read())
```

```
{
```

```
dRow = dTable.NewRow(); 
dRow["id"] = sqlReader["id"]; 
dRow["tel"] = sqlReader["tel"]; 
dTable.Rows.Add(dRow);
```

```
dbCount += 1;
```
}

```
dataGrid1.DataSource = dTable; 
label5.Text = "Number: " + dbCount; 
sqlCmd.Dispose(); 
sqlReader.Close();
```

```
標準命令
```

```
string strSql = null;
SqlCommand sqlCmd = new SqlCommand(); 
SqlDataReader sqlReader = default(SqlDataReader); 
strSql = "You want execute SQL command"; 
sqlCmd.Connection = connRemote:
sqlCmd.CommandText = strSql; 
sqlReader = sqlCmd.ExecuteReader(); 
sqlCmd.Dispose(); 
sqlReader.Close();
```
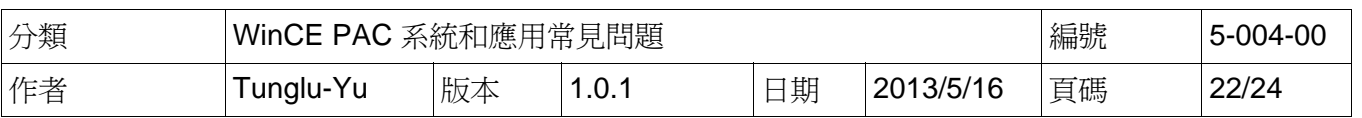

#### **[VB.net]**

#### **Server IP,** 資料庫名稱**,** 帳號**,**密碼

Dim strConn As String = " server=10.1.0.56\sqlexpress;database=tempdb;user id=sa;password=1234;"

#### 連線類型 **SQL**

Dim connRemote As New SqlConnection (strConn) connRemote.Open()

#### **Select\* from a1->**連線的資料庫

strSql = "select\* from a1" sqlCmd.Connection = connRemote sqlCmd.CommandText = strSql sqlReader = sqlCmd.ExecuteReader()

#### 在資料庫中建立資料表並顯示

dTable = New DataTable ("a1") dTable.Columns.Add("id", GetType(Integer)) dTable.Columns.Add(""tel", GetType(Integer))

```
While sqlReader.Read()dRow = dTable.NewRow(); 
    dbCount += 1:
    dRow = dTable.NewRow() 
    dRow("id") = sqlReader("id") 
    dRow("tel") = sqlReader("tel") 
    dTable.Rows.Add(dRow) 
    dbCount += 1
```
#### End While

```
dataGrid1.DataSource = dTable 
label5.Text = "Number: " + dbCount 
sqlCmd.Dispose() 
sqlReader.Close()
```
#### 標準命令

```
Dim strSql As String = Nothing 
Dim sqlCmd As New SqlCommand() 
Dim sqlReader As SqlDataReader = Nothing 
strSql = "You want execute SQL command"
sqlCmd.Connection = connRemote
sqlCmd.CommandText = strSql 
sqlReader = sqlCmd.ExecuteReader() 
sqlCmd.Dispose() 
sqlReader.Close()
```
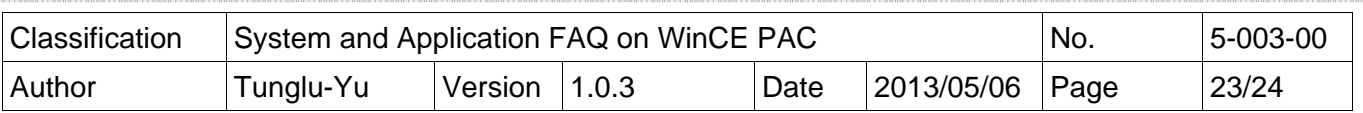

## [範例程式]

步驟 1: 輸入 server IP, 使用者 ID, 密碼

Part 1: 輸入 server IP(PC 端有防火牆,請多輸入連接埠號碼",1433"),資料庫使用者 ID,密碼 Part 2: 點擊"connect", 連線成功後, 將會出現以下訊息

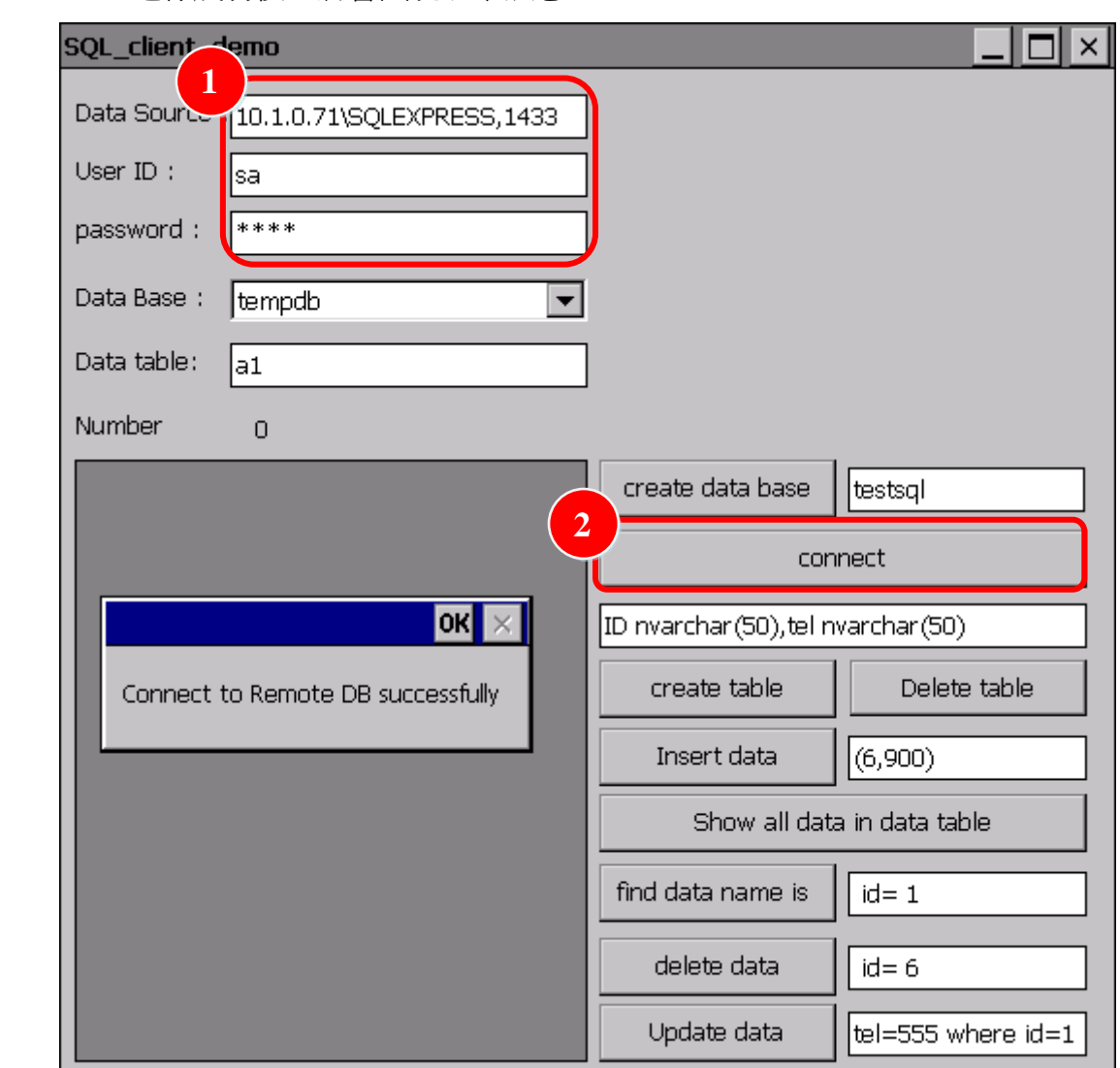

步驟 2: 選擇要修改的資料表,所在的資料庫於"Data Base"選項(CREATE, SELECT, INSERT, DELETE, etc….)

#### 各按鈕的功能介紹**:**

Create data base: "CREATE DATABASE **testsql**"->(建立新資料庫) Create table: "CREATE TABLE **a1(ID nvarchar(50),tel nvarchar(50)**)" ->(建立新資料表) Delete table: "DROP TABLE **a1**"->(刪除資料表) Insert data: "Insert Into **a1** Values **(6,900)**" ->(新增資料) Show all data in data table: "Select \* from **a1**" ->(顯示資料表中所有資料) Find data name is: " Select \* from a1 where id= 1"->(搜尋此筆資料, id 欄位値爲 1) Delete data: "delete from **a1** where **id= 6"->**(刪除此筆資料, id 欄位值為 6) Update data: "Update a1 set tel=555 where id=1"->(刪除此筆資料, id 欄位為 1, tel 欄位為 555)

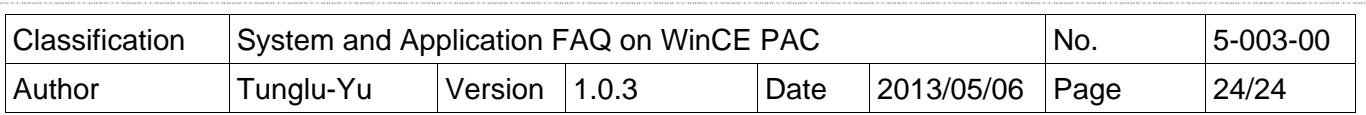

### **Revision History**

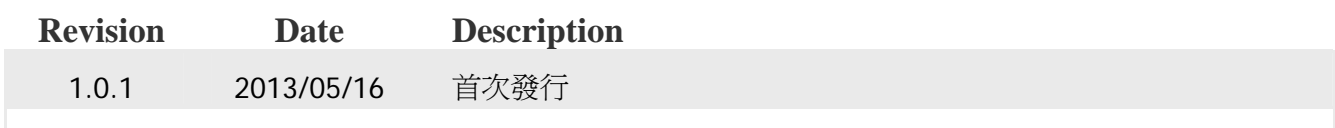